## **WANDA SLSC INSTRUCTION SHEET HOW TO DOWNLOAD YOUR PATROL ROSTER TO YOUR CALENDAR ON DESKTOP OR DEVICE**

Please see the below instructions which should successfully allow you to download your patrol roster from the members area to your phone for easy to identify when you're on patrol.

Log into your members area, then under "Upcoming Patrols", click "View Full Roster."

To access the members area, type into a web browser sls members area or use this link [https://members.sls.com.au/SLSA\\_Online/modules/login/index.php](https://members.sls.com.au/SLSA_Online/modules/login/index.php)

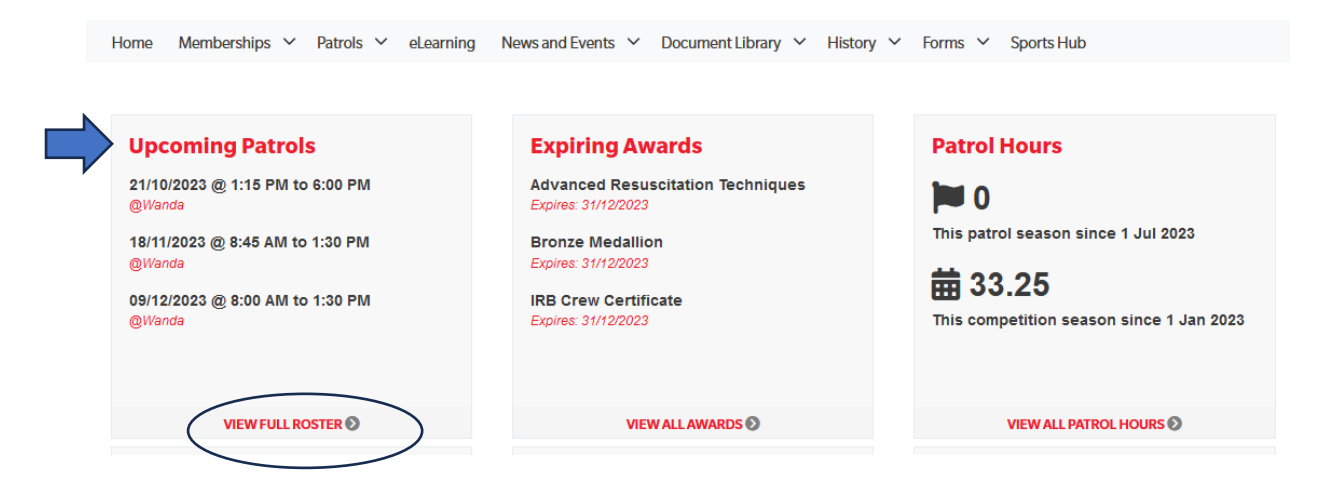

Once the screen opens, click 'Download Calendar' on the right.

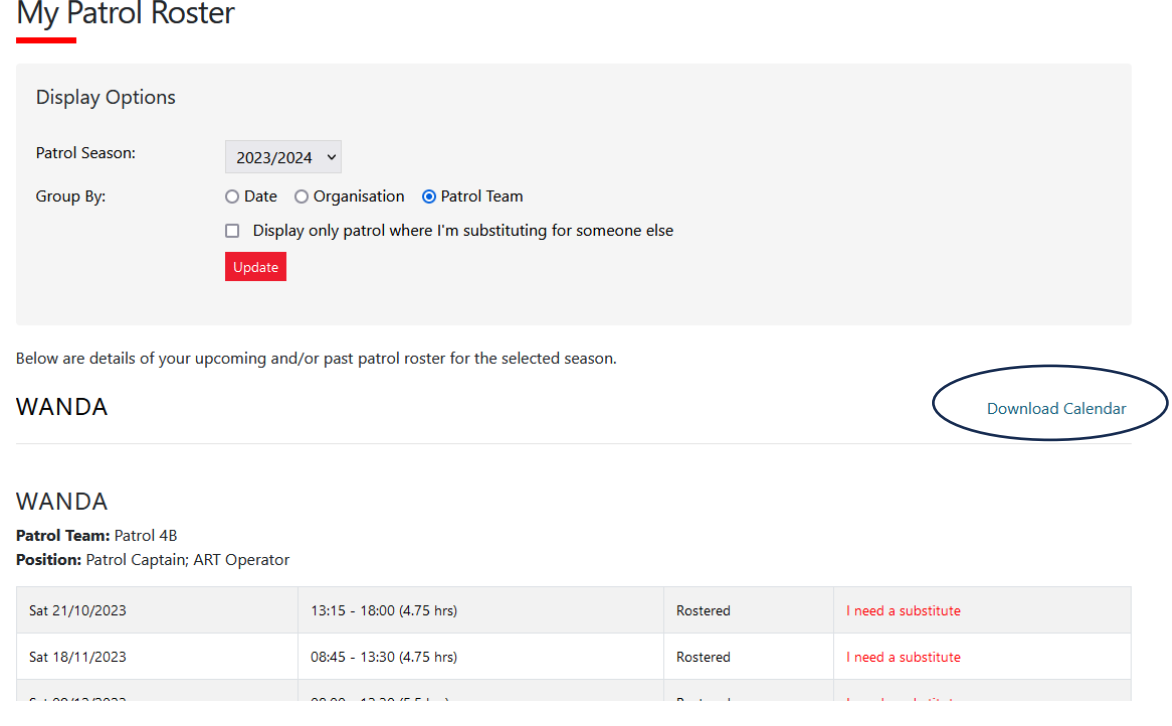

The Calendar should automatically download to your device of choice. On your computer, it should download as a file to import to your calendar. On phones or iPads, a summary will appear on your screen, just press 'done' in the top right corner.